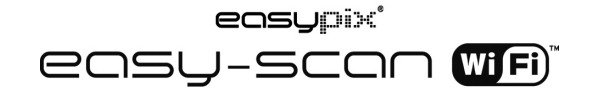

# **1. Características chave**

- Seleção de Cor/monocromático (mono)
- Seleção de escaneamento 300/600/900 dpi
- Salva directamente os ficheiros em formato JPG ou PDF no cartão microSD
- Suporta micro cartão SD até 32GB
- Transfere os ficheiros via conexão Wi-Fi
- Sem Driver para o Windows XP, Windows Vista, Windows 7 e Mac OS 10.4 ou acima (Ligar Directamente, instalação de driver não necessária)

# **2. Partes funcionais**

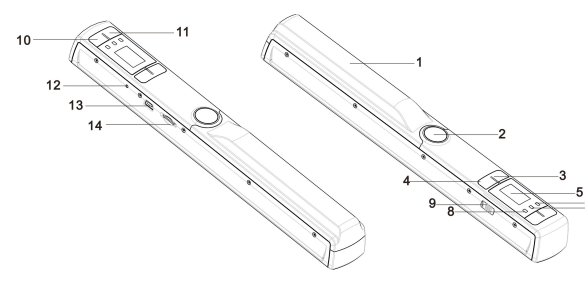

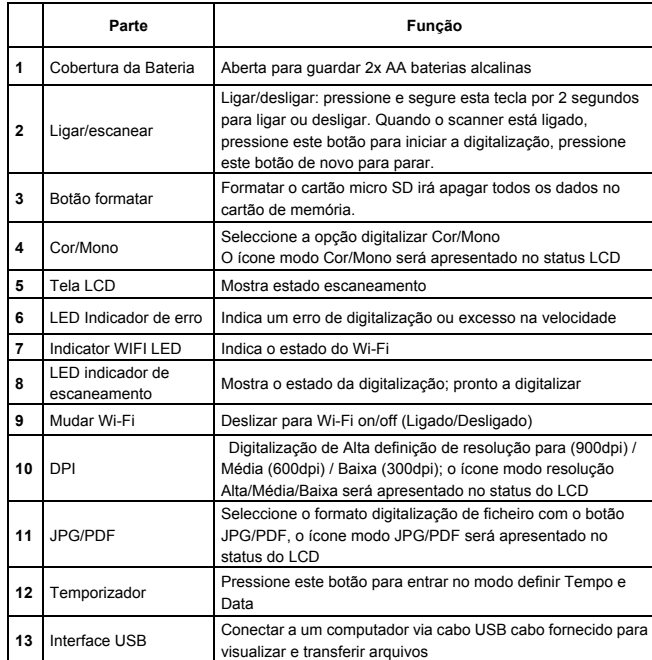

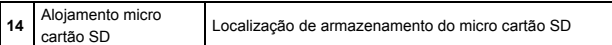

**3. Explicação dos ícones de estado**

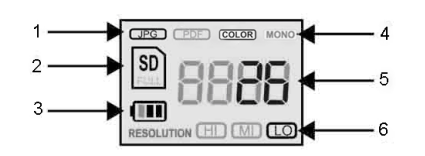

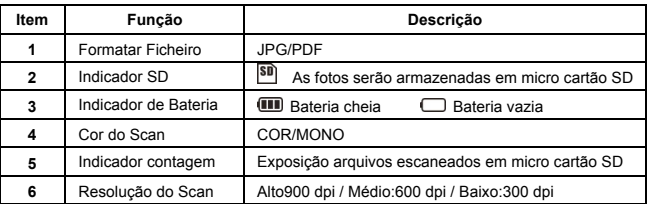

# **4. Indicações luz LED**

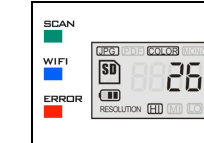

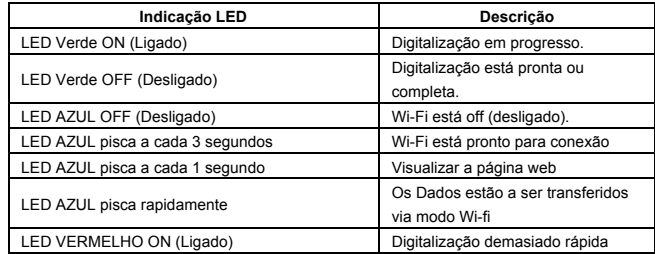

## **5. Usando o scanner 5.1 Instalação da bateria**

- 1. Abria a cobertura da bateria deslizando o compartimento da bateria para baixo, depois levantar tal como indicado pela seta no diagrama abaixo.
- 2. Insira 2xAA pilhas alcalinas no compartimento da bateria.
- 3. Ligue o scanner pressionando o botão [POWER] por 2 segundos.

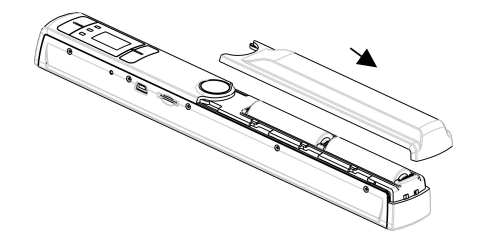

### **5.2 Inserindo um micro cartão SD de memória (não incluído)**

Para operar o scanner, Deve inserir um micro cartão SD (não fornecido) para registrar e

armazenar suas fotos. Inserir o micro cartão de memória SD: 1. Ligar "ON" o scanner.

- 2. Inserir o cartão microSD na ranhura do cartão microSD (com o lado metálico para cima). Pressione suavemente para dentro até que o cartão se encontra introduzido e clicou no local correcto.
- 3. O indicador SD de cartão **SD** tem de aparecer no ecrã LCD.

**Nota**: Não force o cartão na ranhura; forçar pode causar dano ao scanner e ao micro cartão de memória SD. Alinhe a posição do micro cartão SD (como marcado) e tente outra vez.

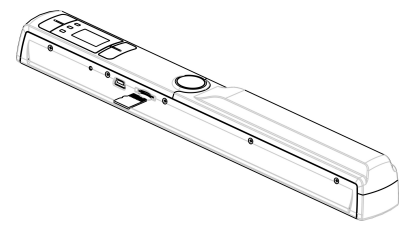

### **5.3 Estabelecer Tempo e Data**

- 1. Pressione o botão [Ajustar Tempo] para entrar no modo de ajuste de tempo, usando um objecto fino, rombo, tal como a ponta de um clipe de papel para aceder ao botão. O ecrã de apresentação de estado LCD irá mostrar "1 ##" (passo 1) para o ano. "##" é um conjunto de número que teria de ser alterado para corresponder à configuração de data / hora real. Os números 1-5 à frente de "##" indicam cada passo nas configurações.
- 2. Pressione o botão [JPG/PDF] ou [DPI] para seleccionar to Ano actual.
- 3. Pressione o botão [SCAN] uma vez para confirmar a configuração.
- 4. Repetir o passo 2 e 3 para continuar o processo de configuração Tempo e Data

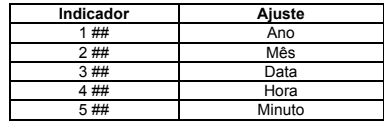

5. Depois de definir o Minuto, "5##", pressione o botão [Ajustar Tempo] de novo para completar a configuração de Tempo e Data.

## **5.4 Formatar o micro cartão de memória SD**

**Nota: Todo o conteúdo no cartão microSD será apagado durante a formatação.** 

- 1. Inserir um cartão microSD no scanner com a face metálica voltada para cima.
- 2. Ligue o scanner pressionando o botão [Energia/Scan] durante 2 segundos.
- 3. Pressione o botão formatar. Aparece um "F" no ecrã de apresentação de estado LCD.
- 4. Pressione o botão [SCAN] uma vez para formatar o cartão microSD.
- 5. O indicador do cartão SD vai piscar até que o processo de formatação esteja completo.

### **5.5 Ajustar a resolução**

Pressione o botão [DPI] para seleccionar resolução Alta / Média / Baixa. O ícone resolução Alta/Média/Baixa será apresentado no status LCD.

### **5.6 Ajustar o modo de escaneamento**

Pressione o botão [JPG/PDF] para seleccionar modo JPG/PDF. O ícone JPG/PDF será apresentado no status do LCD.

#### **5.7 Definir o modo cor/mono**

Pressione o botão [COR/MONO] para seleccionar o tipo digitalização modo Cor/Monocromático. O ícone Cor/Mono será apresentado no status LCD.

#### **5.8 Calibrando o scanner**

**Nota**: Execute a calibração apenas quando a balança branca precisa de ajuste

- 1. Com o pano de limpeza a seco fornecido, limpe as lentes de digitalização localizadas na parte inferior do scanner.
- 2. Ligue o scanner pressionando o botão [POWER] (ENERGIA). Coloque o scanner na área

branca no papel fornecido para Calibração da Balança Branca.

- 3. Pressione e segure o botão [COR/MONO]. Enquanto segura o botão [COR/MONO], pressione o botão [POWER] (ENERGIA) e, em seguida, solte os dois botões para entrar no modo autocalibrarão. O símbolo SD  $\boxed{\text{SD}}$  vai piscar mas depois pára. A luz LED "VERDE" e "VERMELHA" vão ligar-se.
- 4. Não mova o scanner. Espere até que o LED"VERMELHO" se desligue. O LED "VERDE" mantém-se ligado.
- 5. Com a luz LED "VERDE" ligada, inicie a digitalização do papel branco deslizando o scanner através do papel até que a luz LED "VERDE" se desligue. (Deslize o scanner para trás, se necessário).
- 6. Pressione e segure o botão [POWER] (ENERGIA) para desligar o scanner. A calibração está completa.

### **5.9 Digitalizando um documento**

**Nota:** Para digitalizar, certifique-se que o scanner não está conectado ao computador e não está no modo WiFi.

- 1. Ligue o scanner pressionando o botão [Power(Energia)/Scan] durante 2 segundos.
- 2. Segure o documento firmemente com a mão sobre uma superfície plana.
- 3. Coloque o scanner sobre a borda do papel para assegurar que todo o documento pode ser digitalizado. Assegure-se em manter uma área de digitalização entre os indicadores de largura da digitalização marcados no lado do scanner.
- 4. Segure o scanner em local plano contra o material e então pressione o botão [SCAN] (Digitalizar) uma vez.
- 5. Deslize o scanner lentamente, mantendo a sua mão estável para obter a melhor qualidade de imagem.
- 6. Pressione o botão [SCAN] de novo para parar a digitalização.

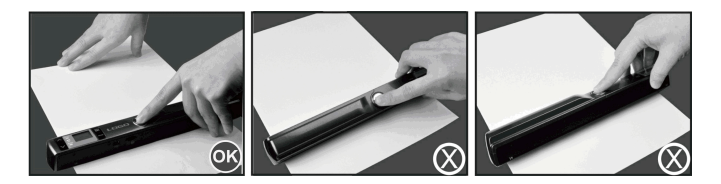

## **6. Usando a função Wi-Fi 6.1 Permitir a função Wi-Fi**

Ver e transferir arquivos a partir do scanner para o seu computador, laptop, aparelhos "smart" e tablets via modo Wi-F.

- 1. Lique o scanner e deslize o interruptor de Wi-Fi ON (Ligado).  $H \Box \Box \Box$  irá aparecer no status do LCD.
- 2. Aguarde cerca de 30 segundos para que o Wi-Fi se ligue. A luz do LED "AZUL" vai piscar a cada 3 segundos logo que o modo Wi-Fi está disponível e pronto a ser ligado.

**Nota**: O uso da função Wi-Fi vai reduzir mais rapidamente a vida útil da bateria. Desligue "OFF" o modo Wi-Fi quando não estiver em uso para poupar a bateria. No modo Wi-Fi, Não é possível usar o scanner para digitalizar arquivo e não pode completar o modo de calibração naturalmente.

### **6.2 Visualizar ficheiros do Browser da Internet via Wi-Fi**

- 1. Ligar o modo Wi-Fi no seu scanner.
- 2. Ir para configuração de rede no seu computador / dispositivo "smart" para permitir configuração Wi-Fi.
- 3. Procurar a rede "WIFISCAN-xxxxxx"
- 4. Introduzir a palavra passe "123456789" para conectar ao scanner.
- 5. Abrir o Internet browser e o input "10.10.1.1" na barra de endereços para entrar na navegação da página para visualizar e baixar arquivos.
- 6. Na página de navegação, clicar para escolher o botão ficheiro para carregar o arquivo no scanner.

**Nota**: Devido à memória limitada, grandes ficheiros PDF poderão dar erro na exibição correcta

do ficheiro. Por favor conecte ao seu computador via cabo USB para visualizar os seus ficheiros.

# **7. Ligação USB com o Computador**

- 1. Conecte o seu scanner ao seu computador e depois ligue o seu scanner.
- 2. O seu computador vai reconhecer o scanner como "Disco Removível", o símbolo"口口口口" será apresentado no status do LCD. Clicar em "Abrir pasta para mostrar arquivos" para ver, importar, copiar, mover ou apagar ficheiros digitalizados.
- **Nota**: Se a Janela Dispositivo Removível não aparecer automaticamente, vá ao seu " O Meu Computador" e localizar o dispositivo como Armazenamento Removível. Antes de conectar o seu scanner ao computador, por favor confirmar se o scanner não está no modo Wi-Fi.

Computer

# **8. Especificação**

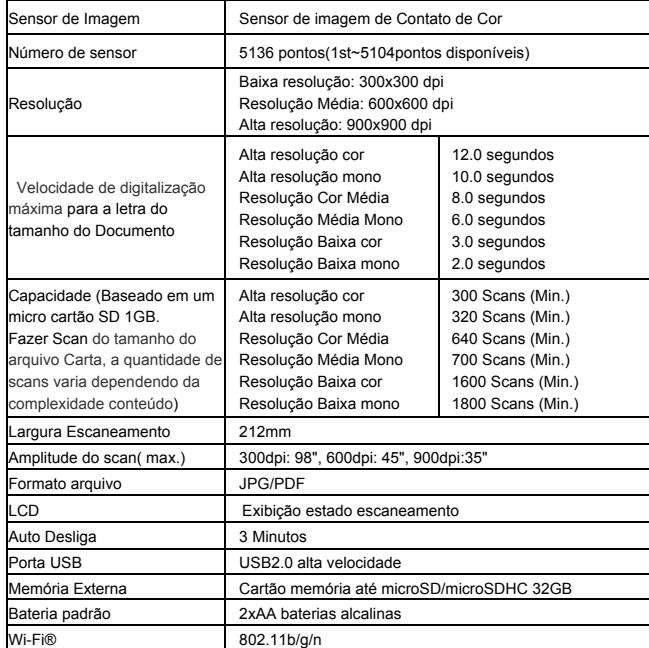

# **9. Requisitos Mínimos Sistema de Computador**

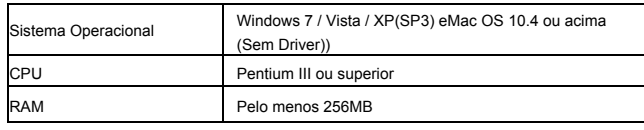

#### nterface **Porta USB**

# **10.Diagnosticando Problemas**

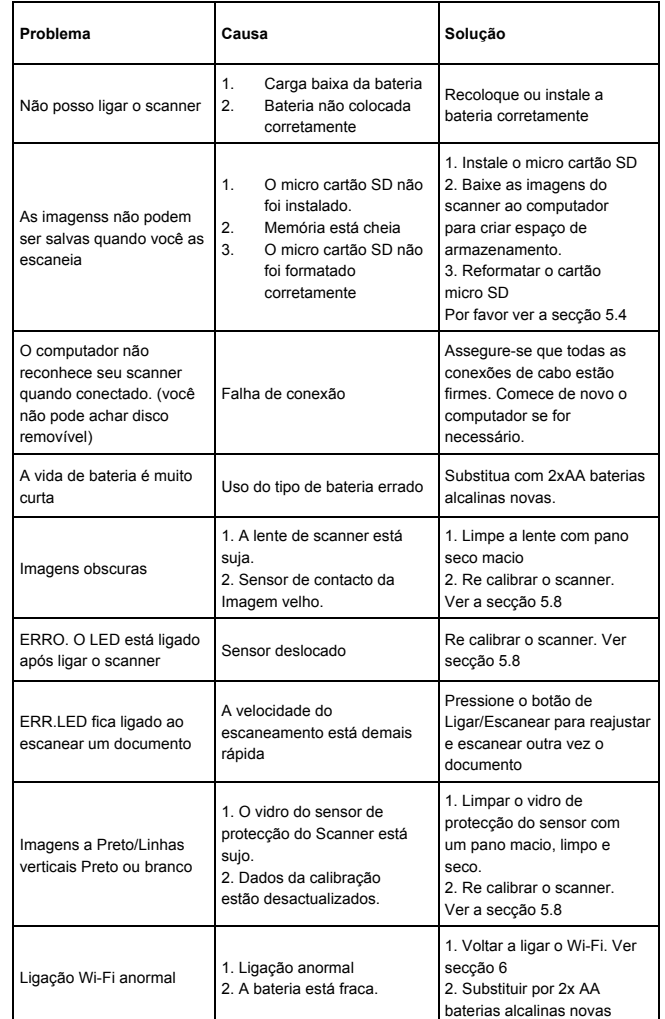

#### **For technical help please visit our support area on www.easypix.eu.**

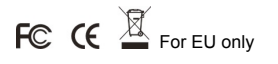

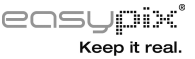